# UNIVERSAL PASSPORT UNIPA

# 利用ガイド《学生用》

⼤阪芸術⼤学

初版 2020年3月26日

# **1.「UNIVERSAL PASSPORT」『UNIPA』にアクセスする**

1‐1 『UNIPA』にアクセスする

①「大阪芸術大学」ホームページから「大阪芸大UNIPA」をクリックします。

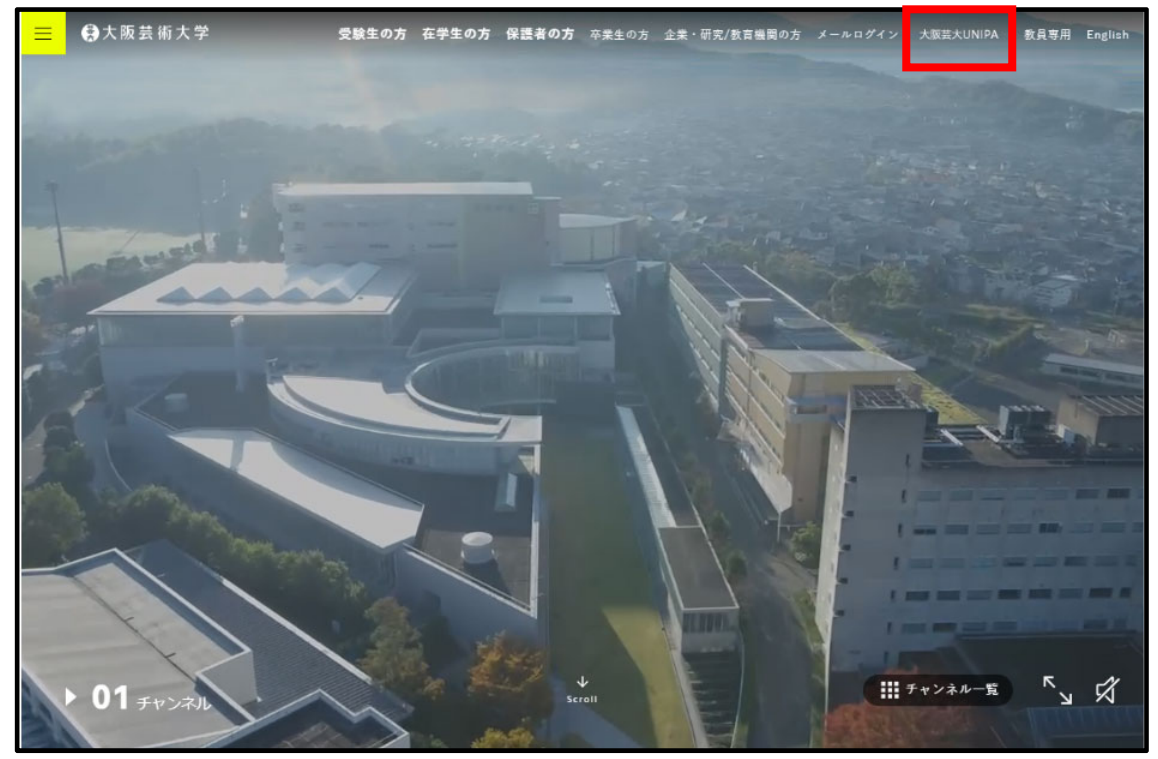

②『UNIPA』にログインします。

『UNIPA』にアクセスするとログイン画面になりますので、「ユーザーID」「パスワード」を 入力してログインしてください。

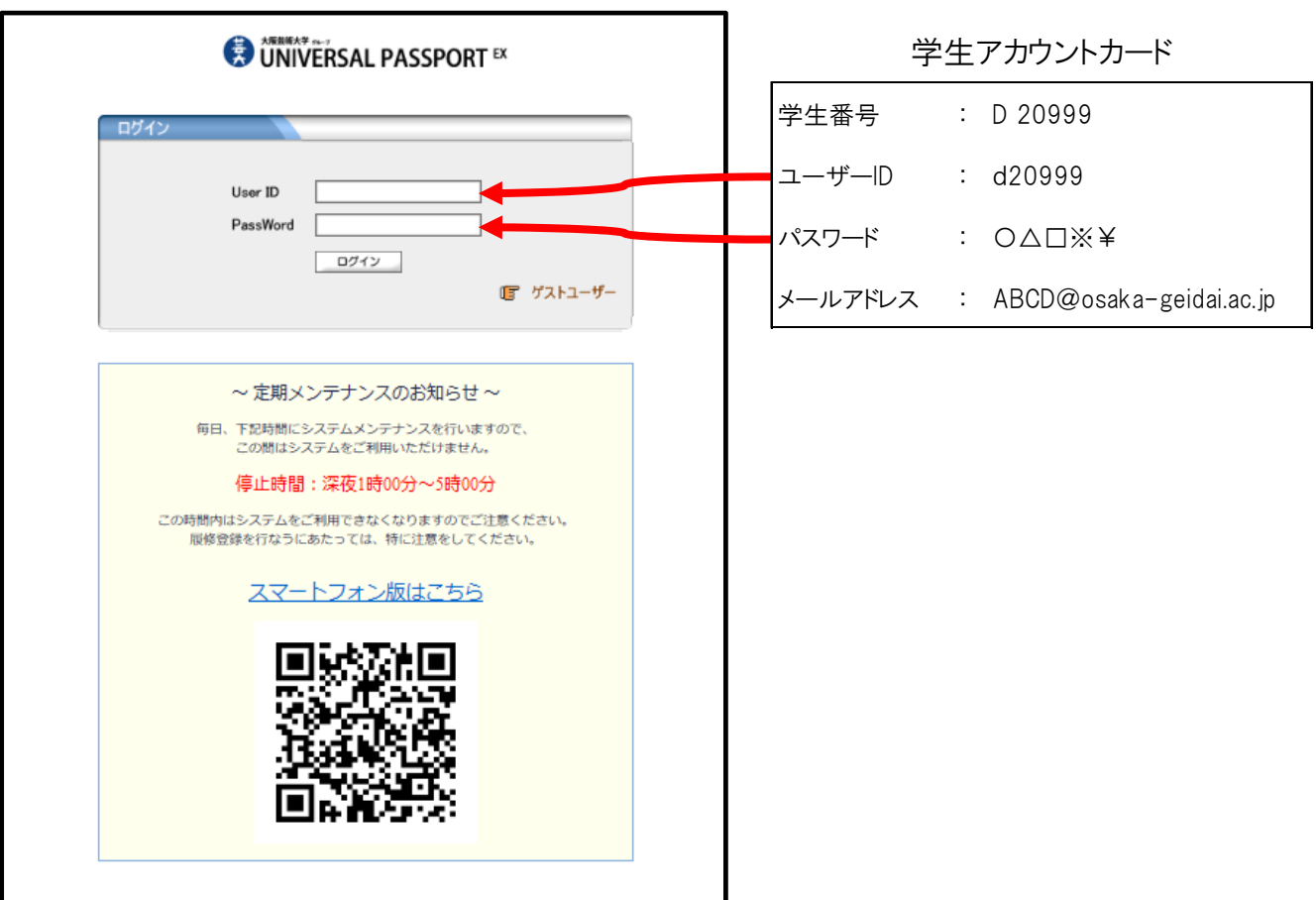

#### 1‐2 『UNIPA』にアクセスする場合の注意事項

①『UNIPA』ではあなたの個人情報にアクセスすることができます。

個人情報保護のため以下の点に注意してください。

・パスワードを他人には教えないでください。

・他人に使用されることのないよう、席を離れる際は必ずログアウトしてください。

②ブラウザのパスワード保存機能を利用して「ユーザーID」、「パスワード」をPCに保存しないでください。 ログイン時に常に入力するようにしてください。

③毎日1:00~5:00はシステムメンテナンスのため、UNIPAを利用することができません。

【『UNIPA』の推奨OSとブラウザについて】

 $<$  0S $>$ 

- ・WindowsVista(マイクロソフトのサポート終了)
- ・Windows7
- ・Windows8.1
- ・Windows10
- ・MacOS X(10.9以上)

<ブラウザ>

・InternetExplorer 9(Vistaでのみ動作保証対象)

・InternetExplorer 11

- ・Edge 最新版
- ・Mozilla FireFox 最新版
- ・Chrome 最新版
- ・Safari 7~12(Windowsでの利用においては保証外です。)

<スマホ用UNIPA>

 $\cdot$  Android 2.3, 4.X $\sim$ 9.X

 $\cdot$ iOS 5.X $\sim$ 12.X

#### 2‐1 画⾯説明

①ログイン後、以下のポータルトップ画面が表示されます。

②無操作状態(更新がされていない状態)が30分以上続くと、接続が切れますので、入力途中のデータは 随時保存を行ってください。

③ページを戻る場合は、ページ内の「戻る」ボタンを押してください。

ページに「戻る」ボタンがなくブラウザの「戻る」ボタンを使った場合に、「Webページの有効期限が切れて います」と表示された場合は、ページを再読み込み(更新)してください。

④ブラウザのポップアップブロックが設定されている場合、掲示が表示されないため、ポップアップブロックを 解除してください。

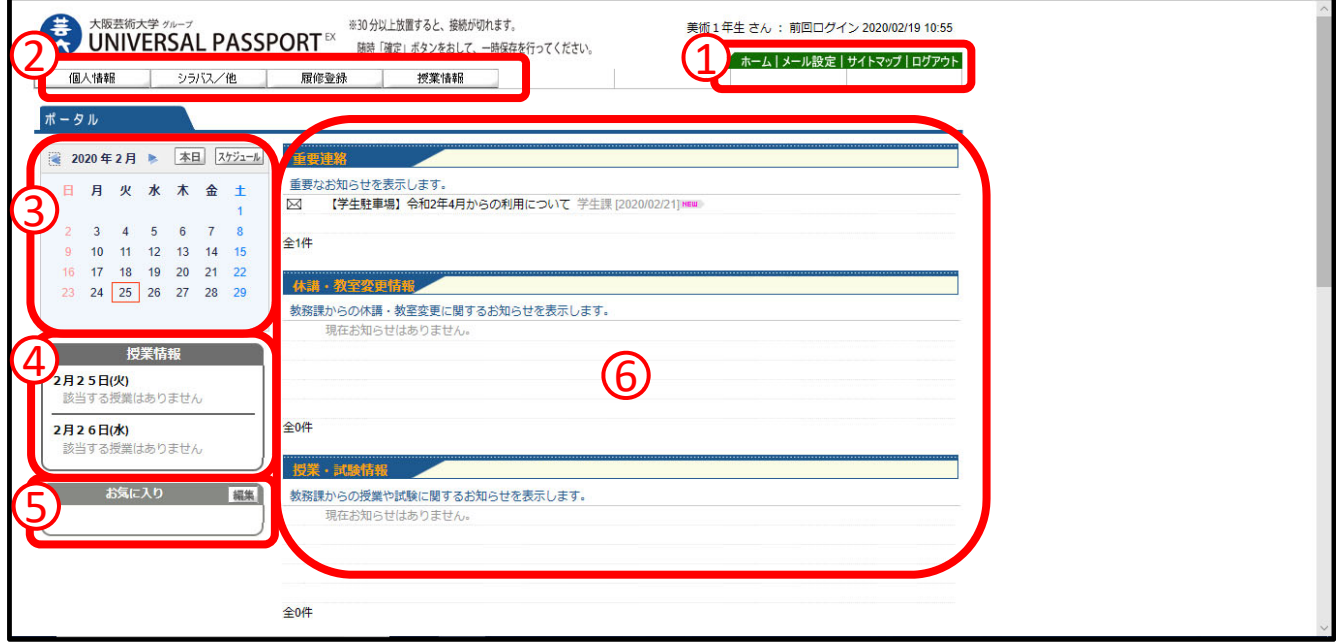

①ポータルメニュー

- ・ホーム------『UNIPA』トップページ画面を表示します。
- ・メール設定---『UNIPA』からの情報が配信されるメールアドレスを登録します。
- ・サイトマップ---現在、使用可能な機能の一覧を表示します。
- ・ログアウト----『UNIPA』からログアウトします。

②現在使用可能なメニューを表示します。メニューをクリックすると各種ページが表示されます。

③当月のカレンダーが表示されます。自分のスケジュールを追加することも可能です。

- ④当日と翌日の自分の授業情報が表示されます。
- ⑤お気に入りのサイトを登録することができます。
- ⑥各種掲示情報が表示されます。

2‐2 配信メールアドレスを登録する

登録されたメールアドレスに『UNIPA』の連絡事項掲載情報が配信されます。 「受信メールアドレス(PC)」には、学生アカウントカードに記載されているメールアドレスが予め登録されます。 (※学生が変更することはできません)

「受信メールアドレス(携帯)」には、自由に登録することが可能ですので、各自で登録してください。

①「ポータルメニュー」の「メール設定」をクリックします。

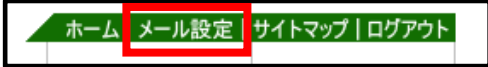

②メールアドレスを入力し「確定」ボタンをクリックすると登録されます。

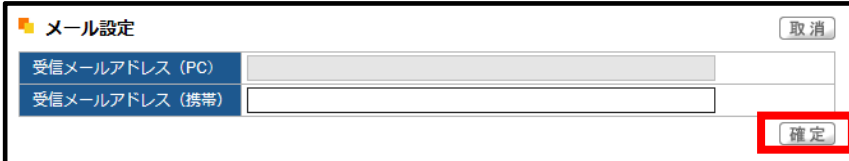

# <注意>

※掲示情報のメールが届かない場合はアドレスの入力ミスの可能性がありますので、再度確認をしてください。

※配信されるメールアドレスは「no-reply\_oua-unipa@osaka-geidai.ac.jp」です。 携帯電話の受信拒否設定等は外しておいてください。

※メールで確認後も、必ず『UNIPA』にログインして確認してください。

# **3.情報を⼊⼿する**

3-1 掲示情報を確認する

①『UNIPA』トップ画面に各種掲示情報が表示されます。見たい掲示の上でクリックすると情報の内容が確認 できます。配信されている情報は、すべてあなたに関係する情報です。情報の取得漏れがないよう毎日 チェックする習慣をつけるようにしましょう。

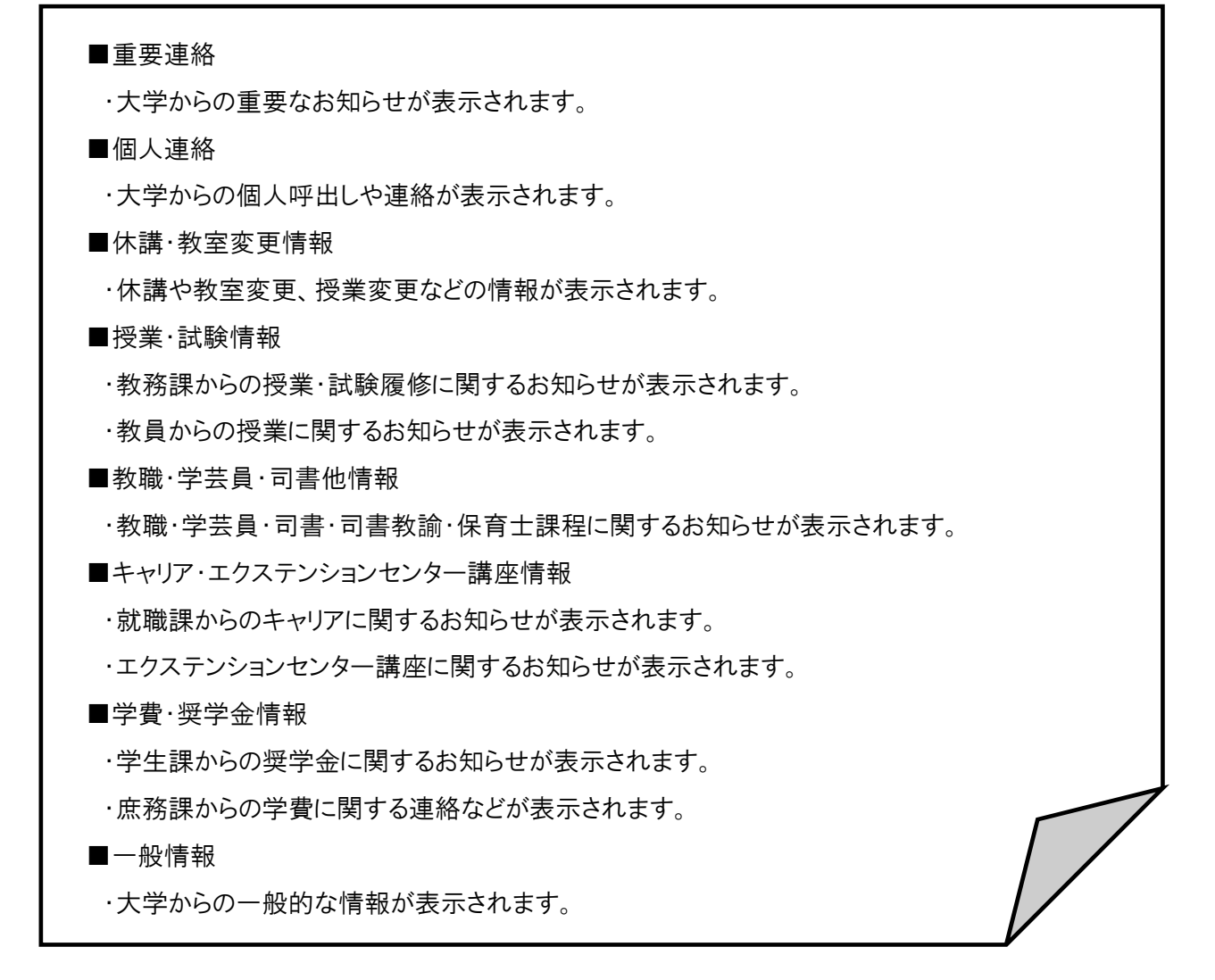

②掲示情報に添付ファイルがついている場合は、ダウンロードをクリックして自分のパソコンに保存してください。

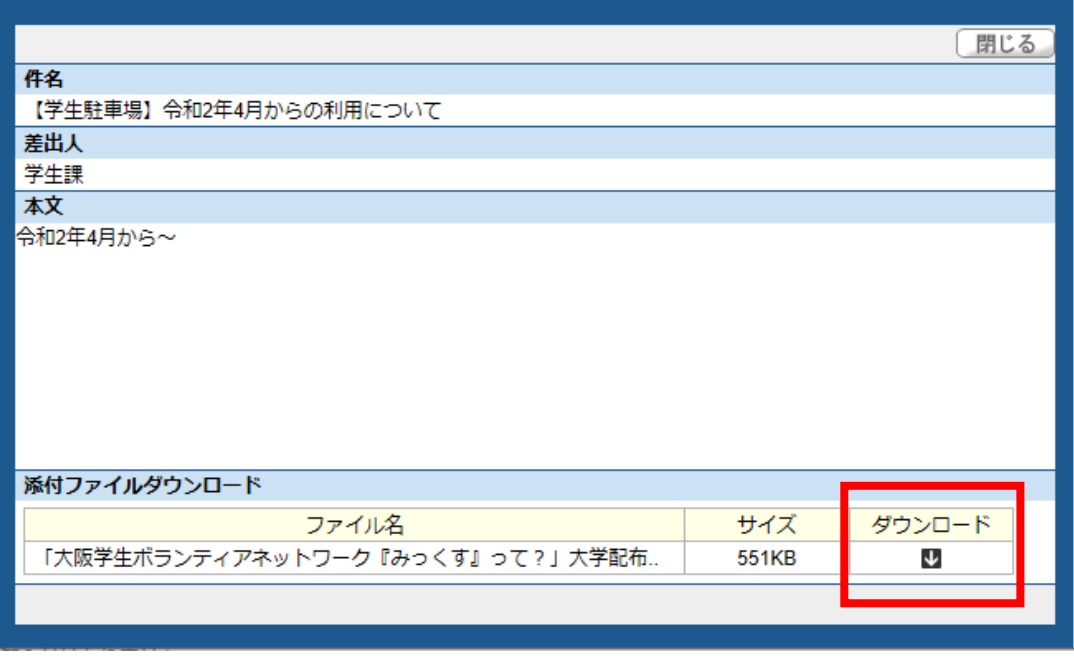

 $-5$  –

# **4.履修登録をする**

授業の履修登録を行います。「履修登録」の機能には「抽選希望登録(予備登録)」「履修登録(本登録)」 があります。

抽選の必要な科目の履修を希望する場合は「抽選希望登録」が必要です。

「抽選希望登録」「履修登録」は、それぞれ定められた期間のみ登録することが可能です。

履修登録をする前にカリキュラム表、授業時間割表をもとに履修授業の計画を立てます。

※資格課程(教職課程・学芸員課程)履修者で、専門関連科目かつ資格科目を履修希望の場合は、

抽選希望登録が必要です(主開講学科除く)。例:「東洋美術史」「西洋音楽の歴史と理論」等

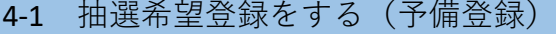

①メニューバーの【履修登録】→「抽選希望登録」をクリックします。

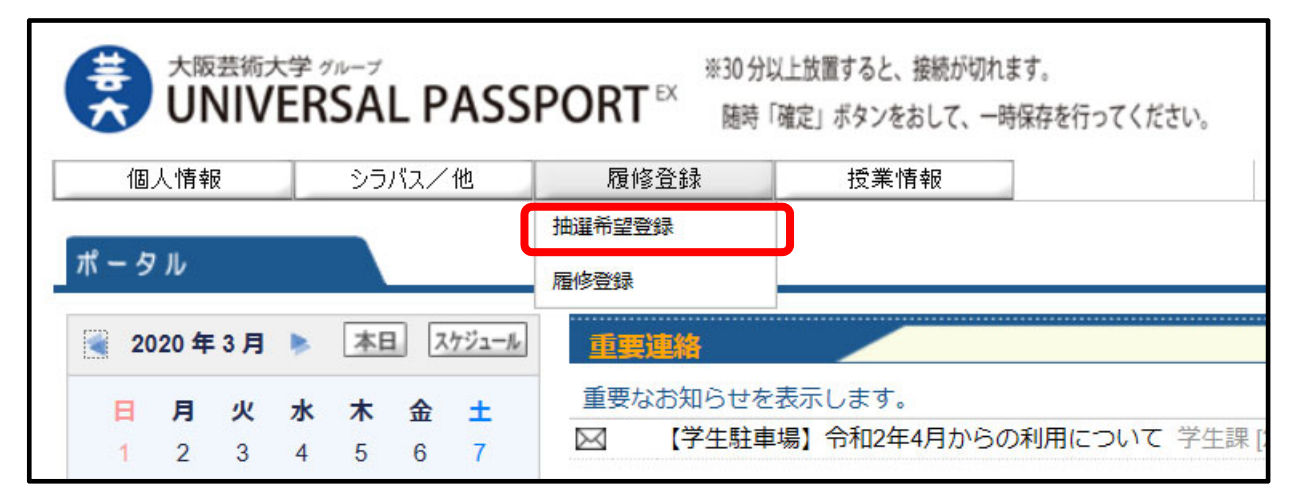

②希望する抽選グループ名称をクリックします。

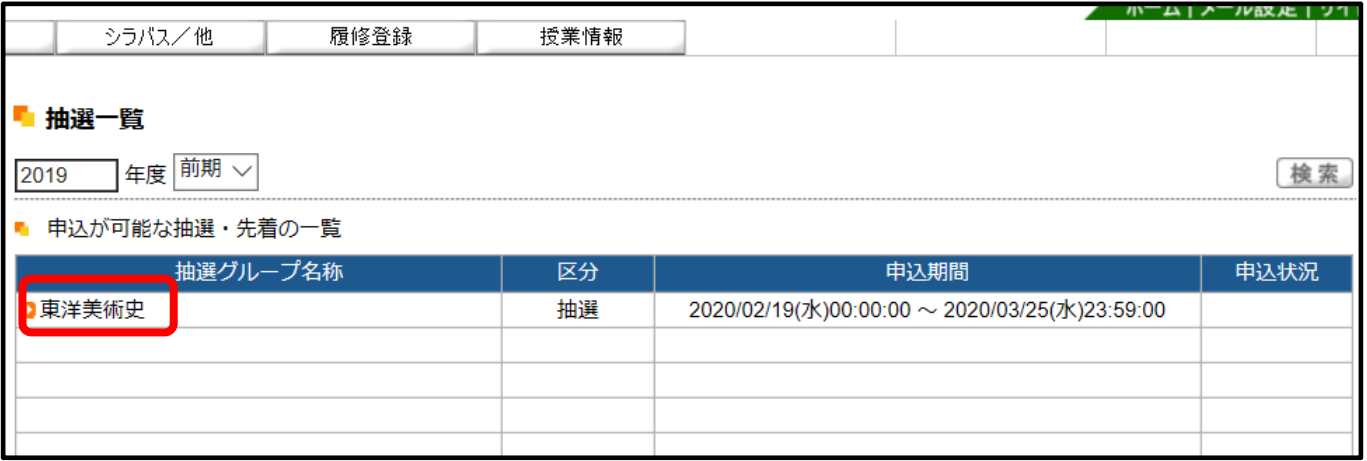

#### ③希望する履修科目にチェックを入れ、「申請」ボタンをクリックします。

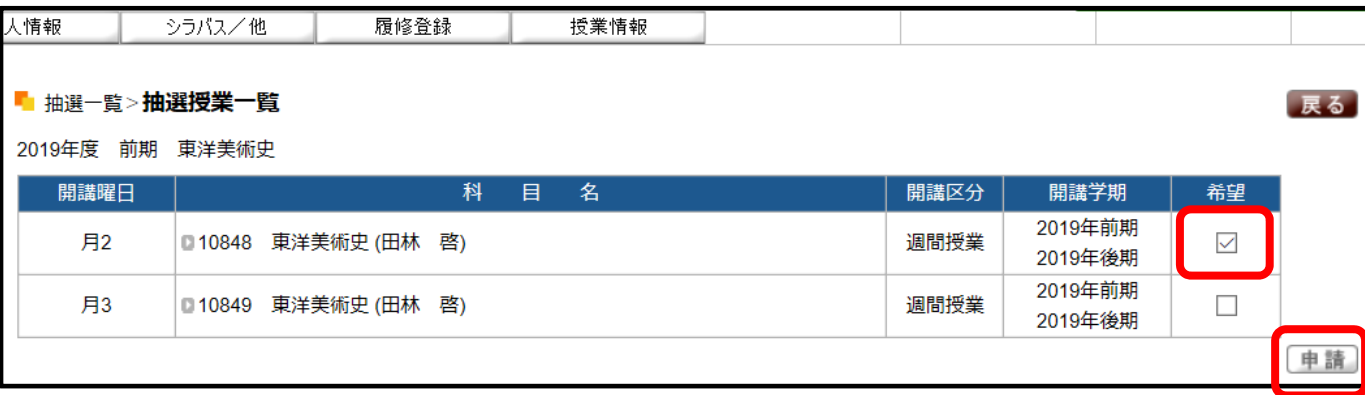

④希望する履修科目の申し込みが完了します。

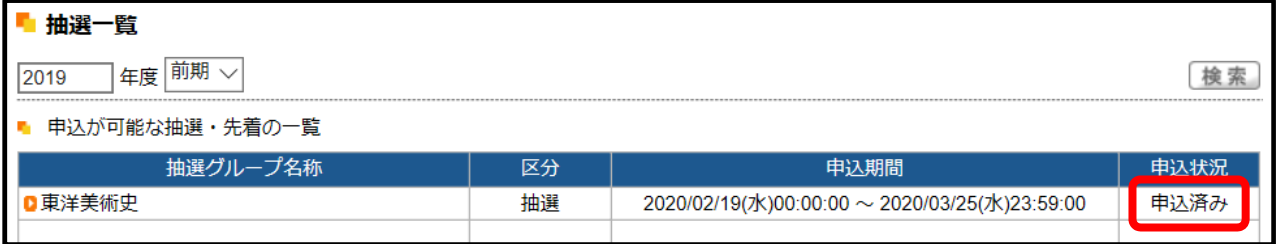

#### ※申込期間中は取消可能です。その場合は、③での希望欄のチェックを外して「申請」ボタンをクリックします。

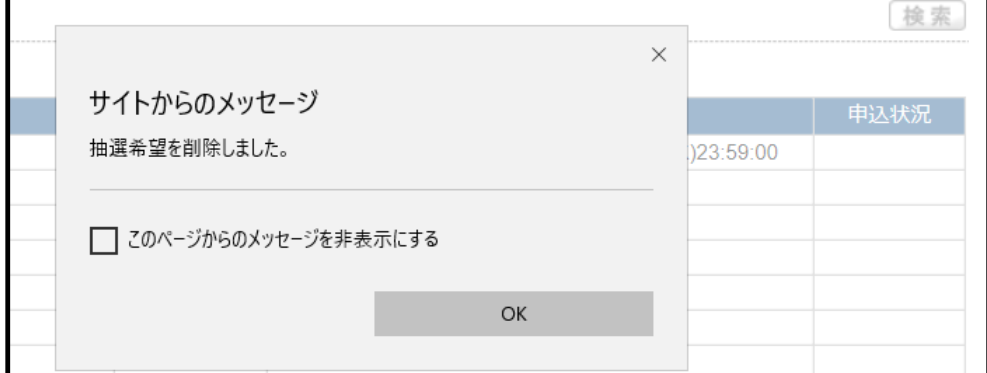

# 4‐2 履修登録をする(本登録)

#### ①メニューバーの【履修登録】→「履修登録」をクリックします。

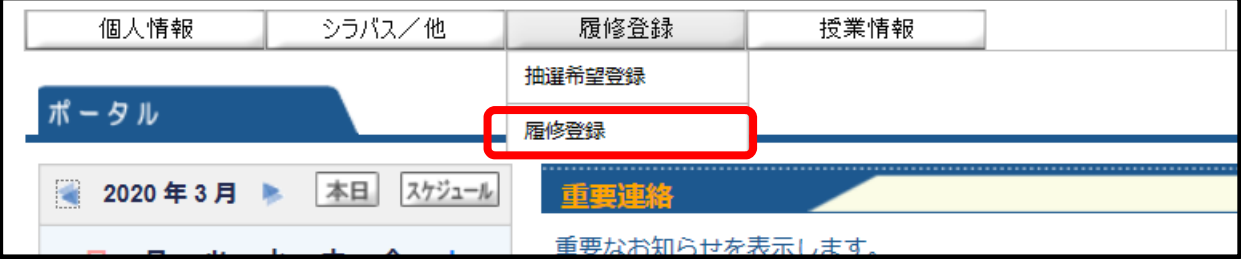

#### ②履修登録作業の流れを確認の上、「次へ」ボタンをクリックします。

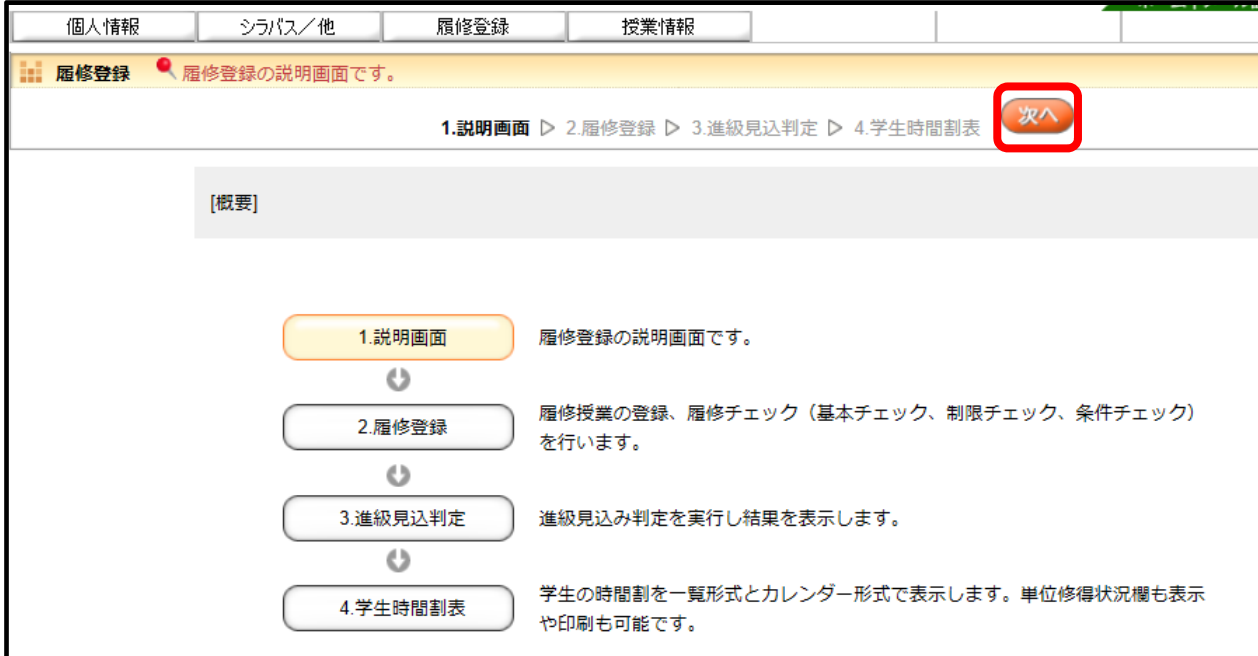

③各曜日時限の「選択」をクリックすると選択できる科目の一覧が表示されます。

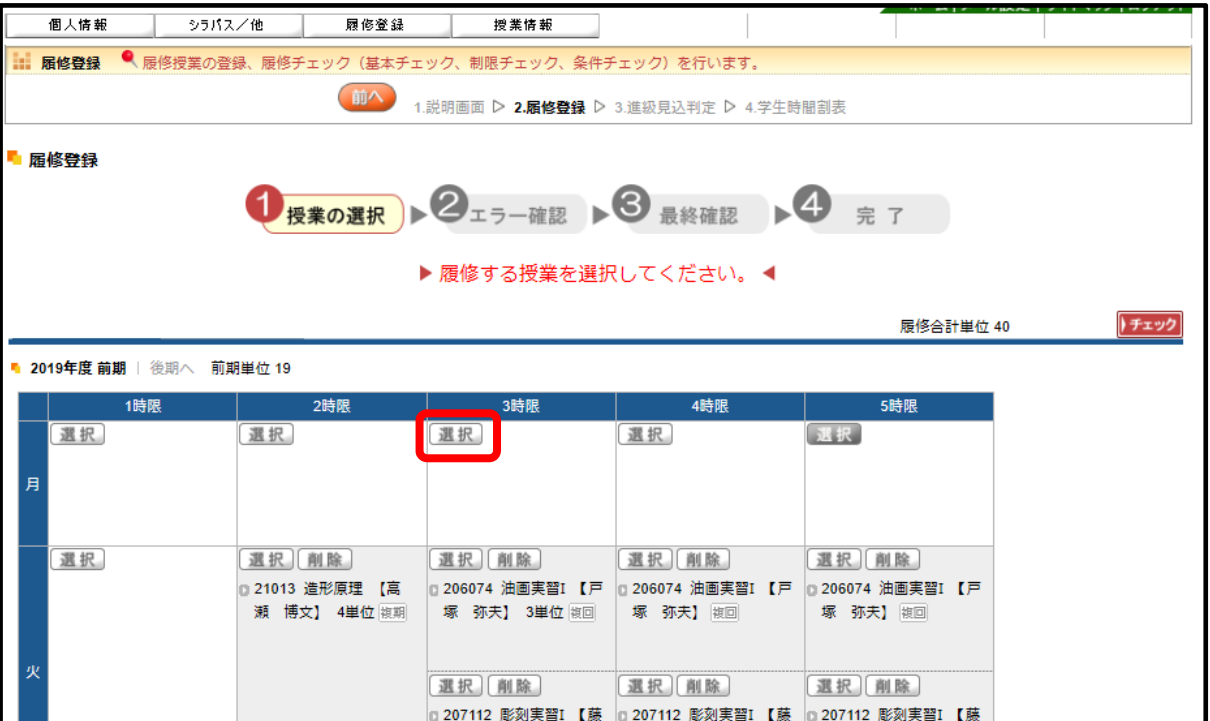

④表示された一覧の中から、履修登録しようとする科目にチェックを入れ「確定」ボタンをクリックします。

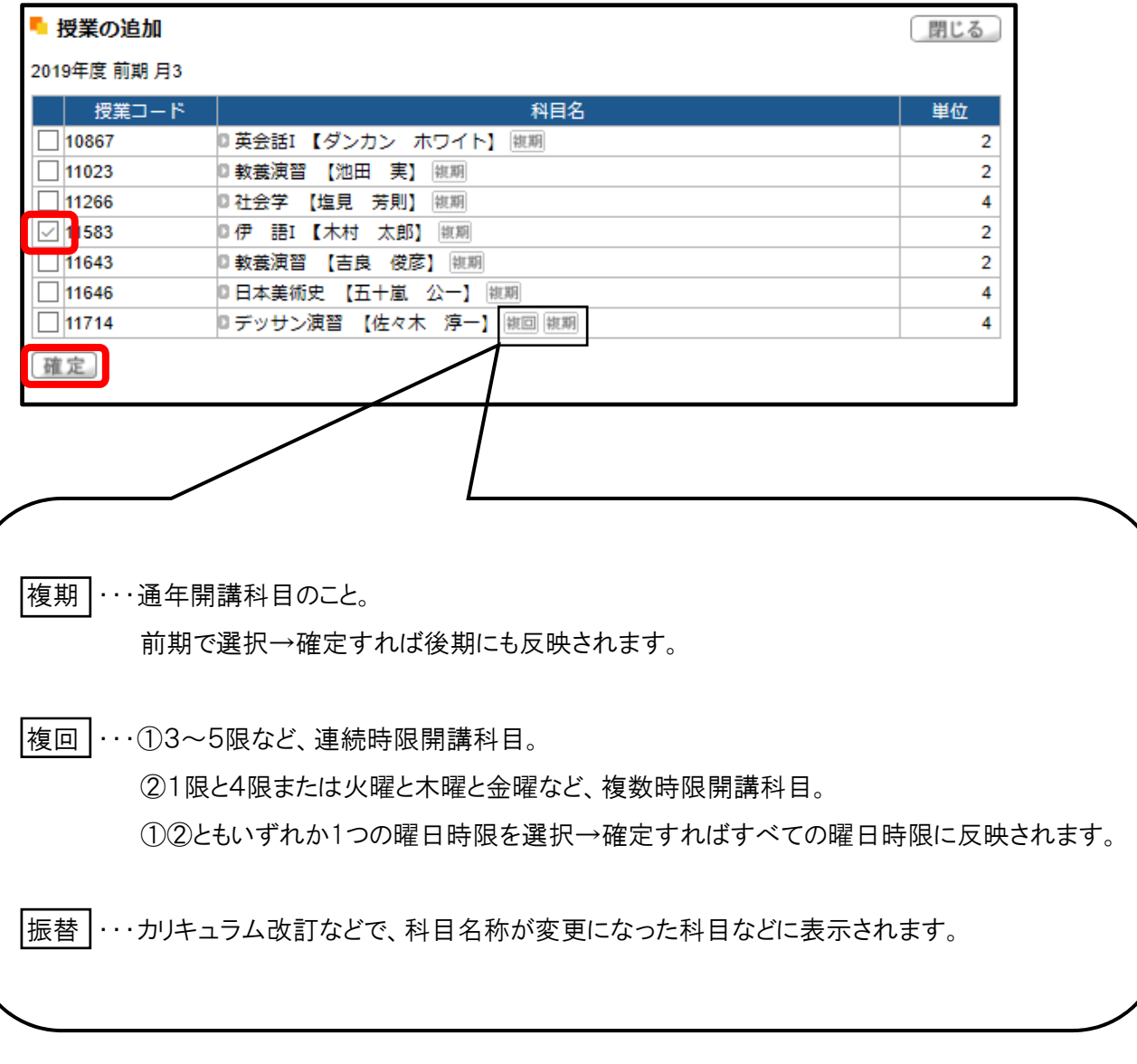

⑤「確定」をクリックした科目がその曜日時限に表示されますので、今年度履修登録をしようとする全ての科目を 選んだ後、「チェック」をクリックし履修チェックをかけます。

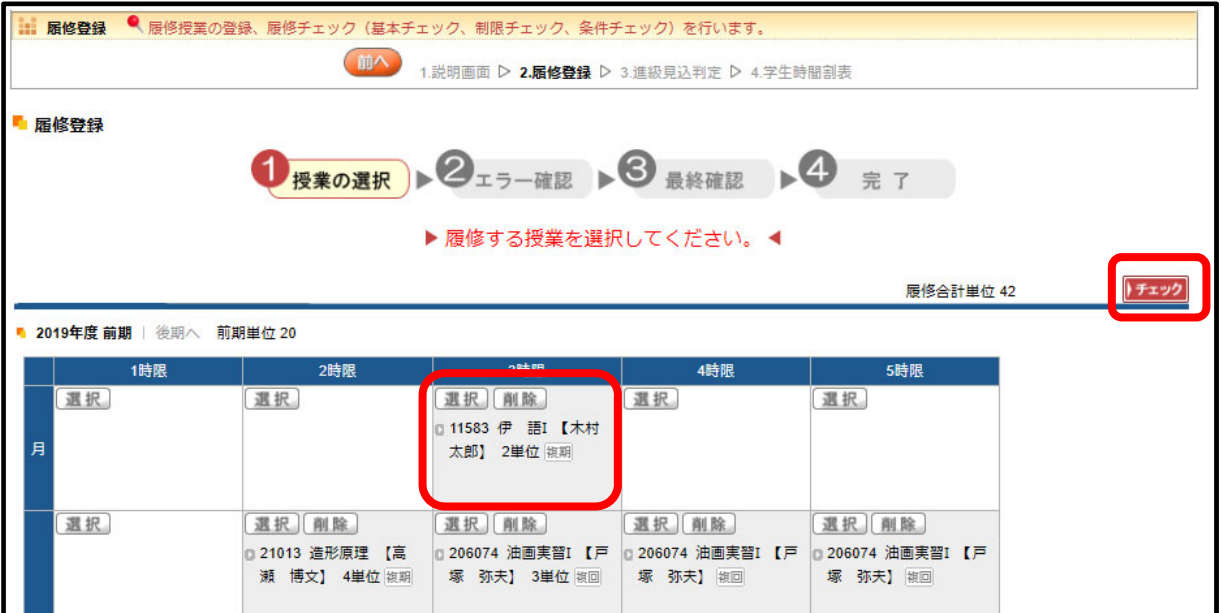

⑥履修エラーがある場合は「▶登録内容にエラーがあります。(こちらより~)◀」と表示されますので

「▶登録内容にエラーがあります。(こちらより~)◀」をクリックし、エラー内容を確認します。

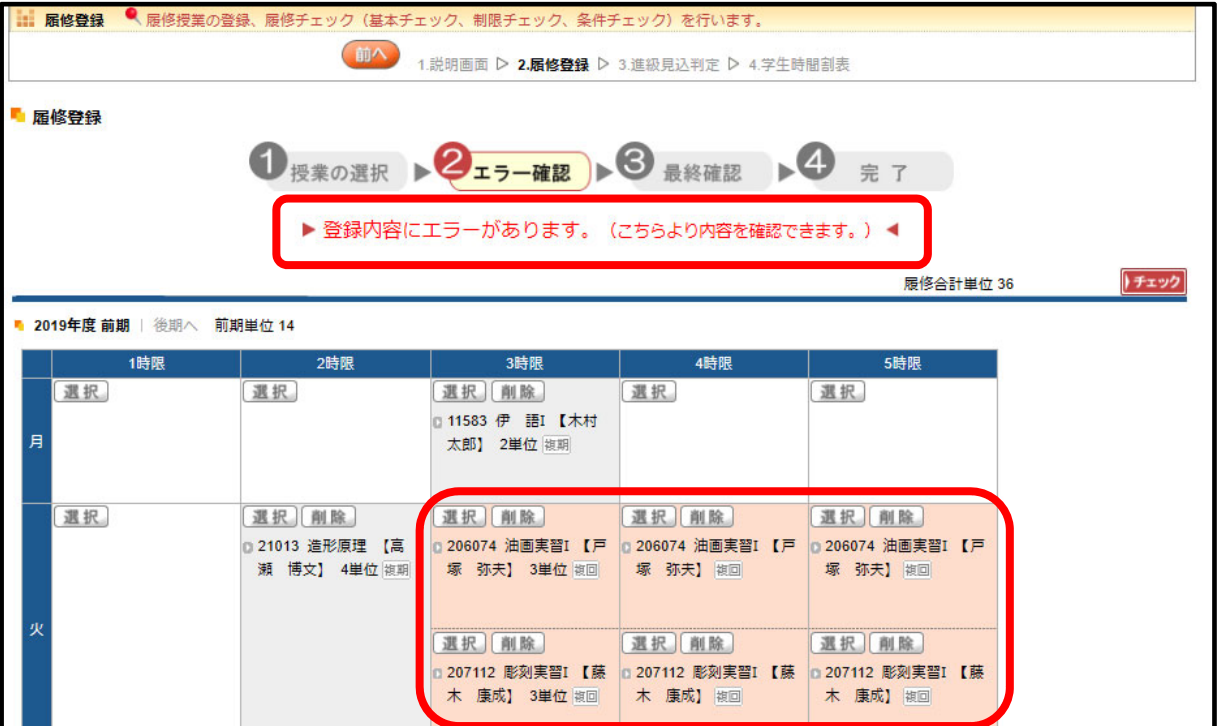

− − 9

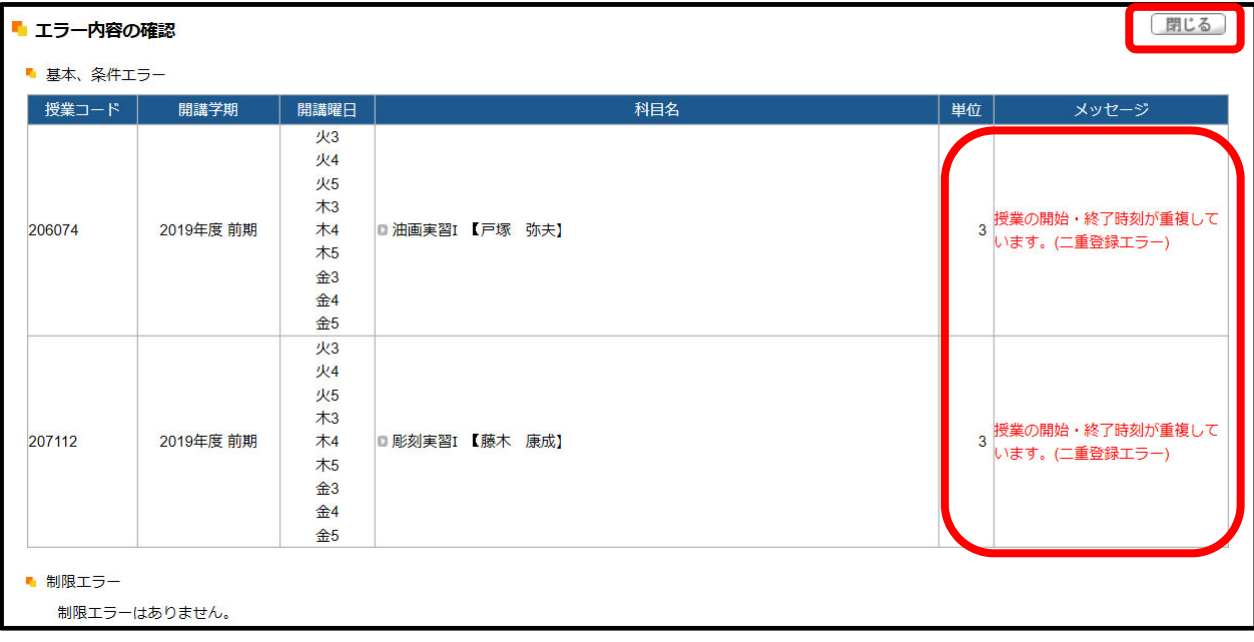

#### ⑧二重登録エラーを「削除」をクリックして解消します。

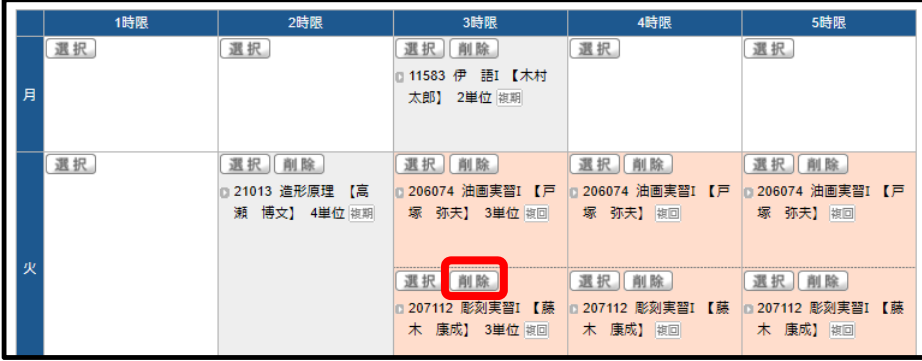

⑨エラーがないのを確認し、「確定」ボタンをクリックします。

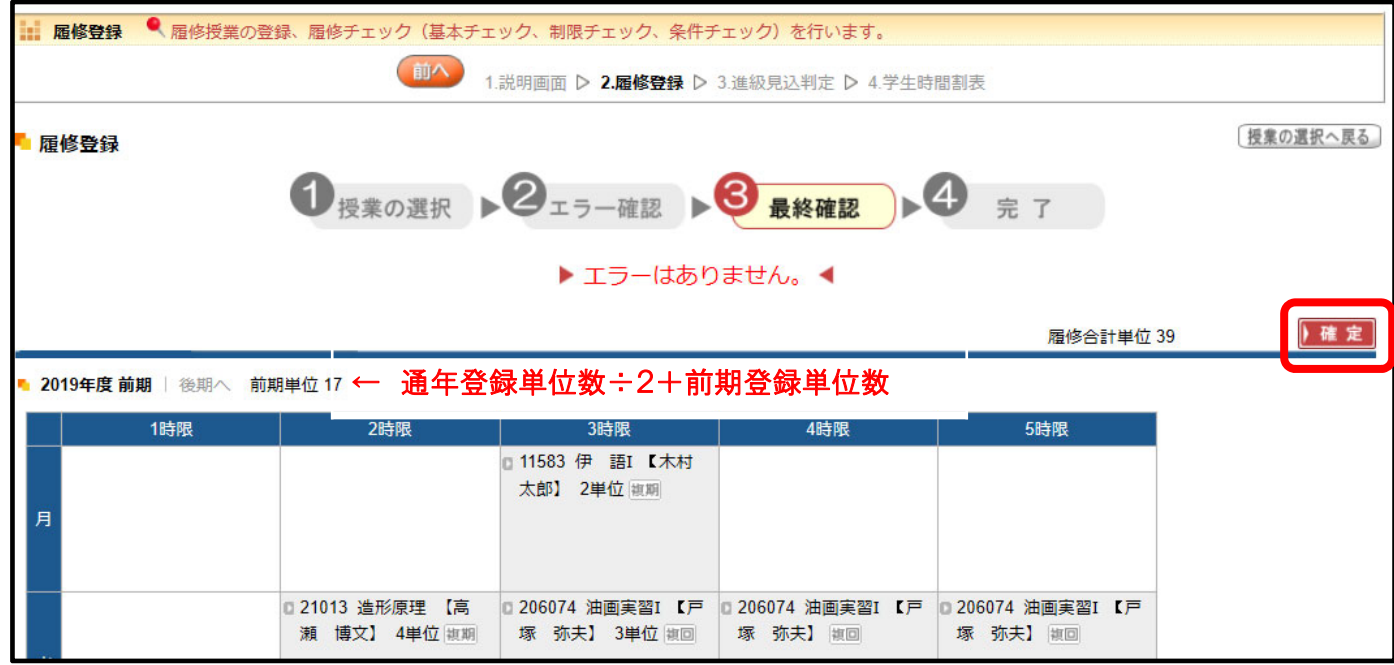

⑩「▶履修登録が完了しました。◀」を確認し、「次へ」ボタンをクリックします。

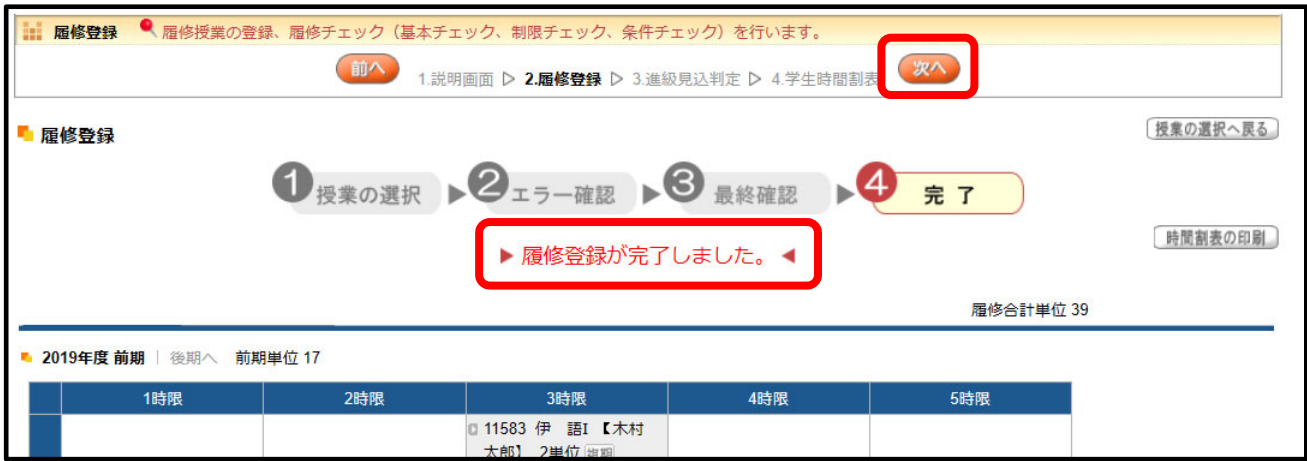

⑪進級見込判定で「進級条件を満たしていません。」となった場合は、「要件不足詳細」を確認し 「前へ」ボタンをクリック」キオ

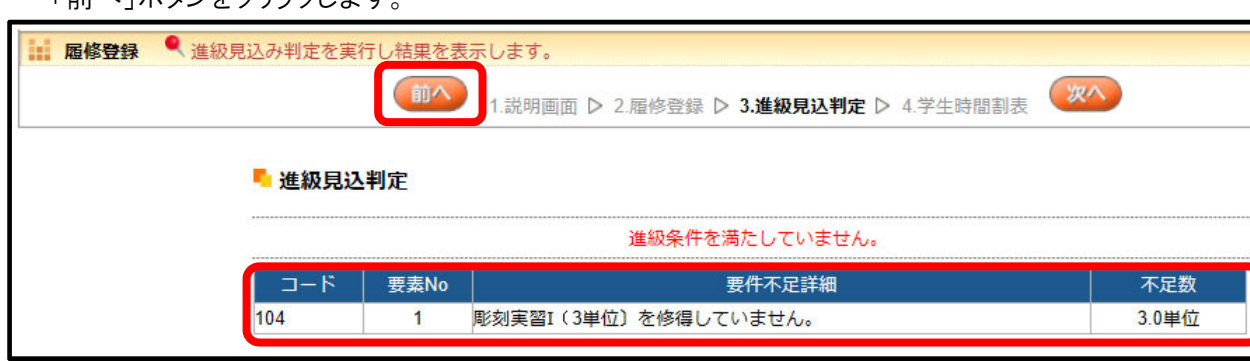

⑫要件不足を解消して、履修登録を終了させてください。

⑬進級見込判定で「進級条件を満たしています。」を確認し、「次へ」ボタンをクリックします。

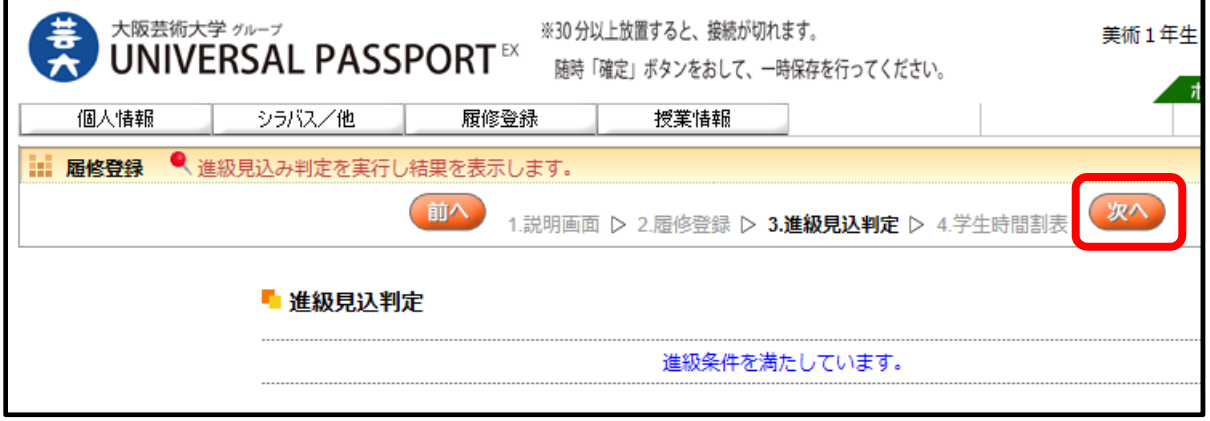

⑭履修登録をしたあなたの授業時間割表が表示されます。

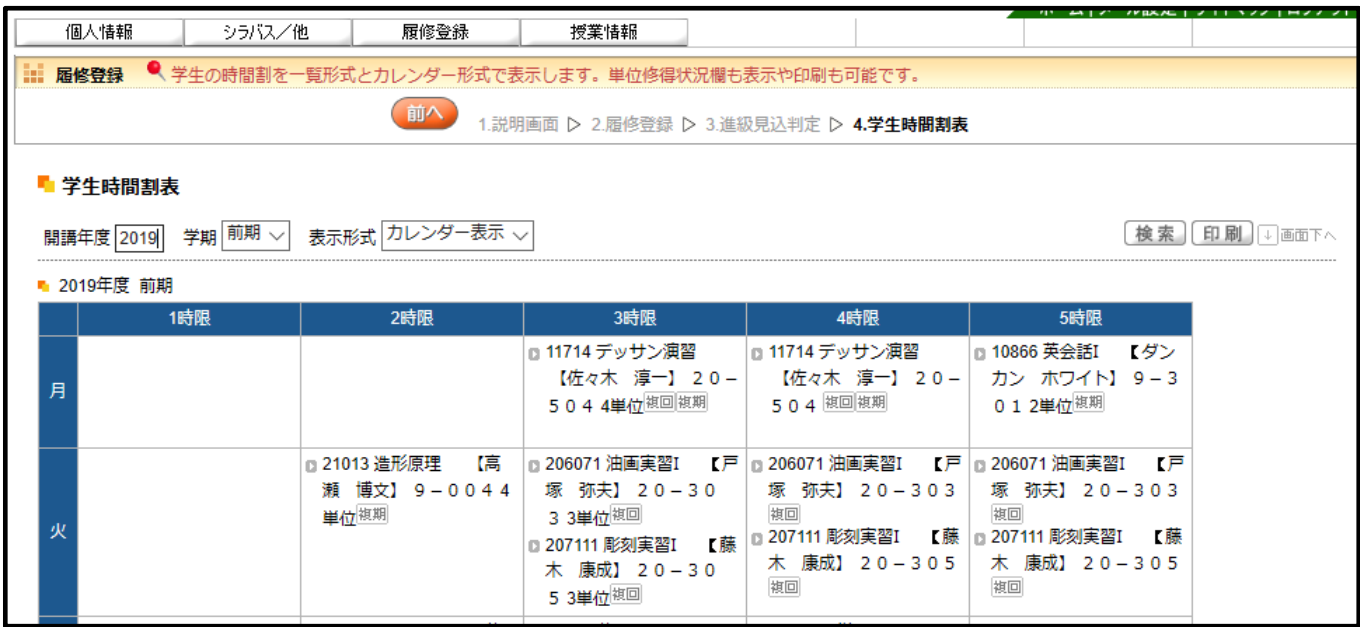

⑮「開講年度」の入力、「学期」「表示形式」のプルダウン選択で、表示を変更できます。

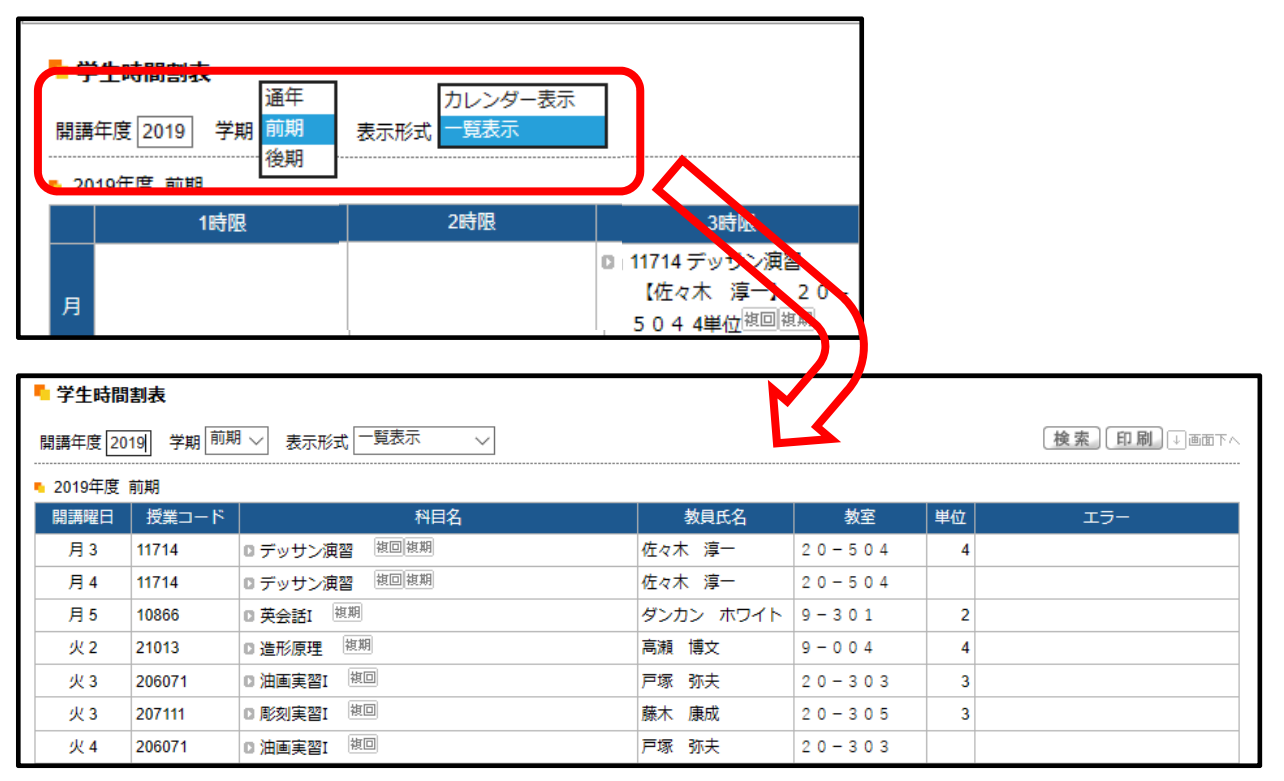

4‐3 資格取得⾒込判定について (4年⽣)

4年生の履修登録画面には「資格取得見込判定」があります。

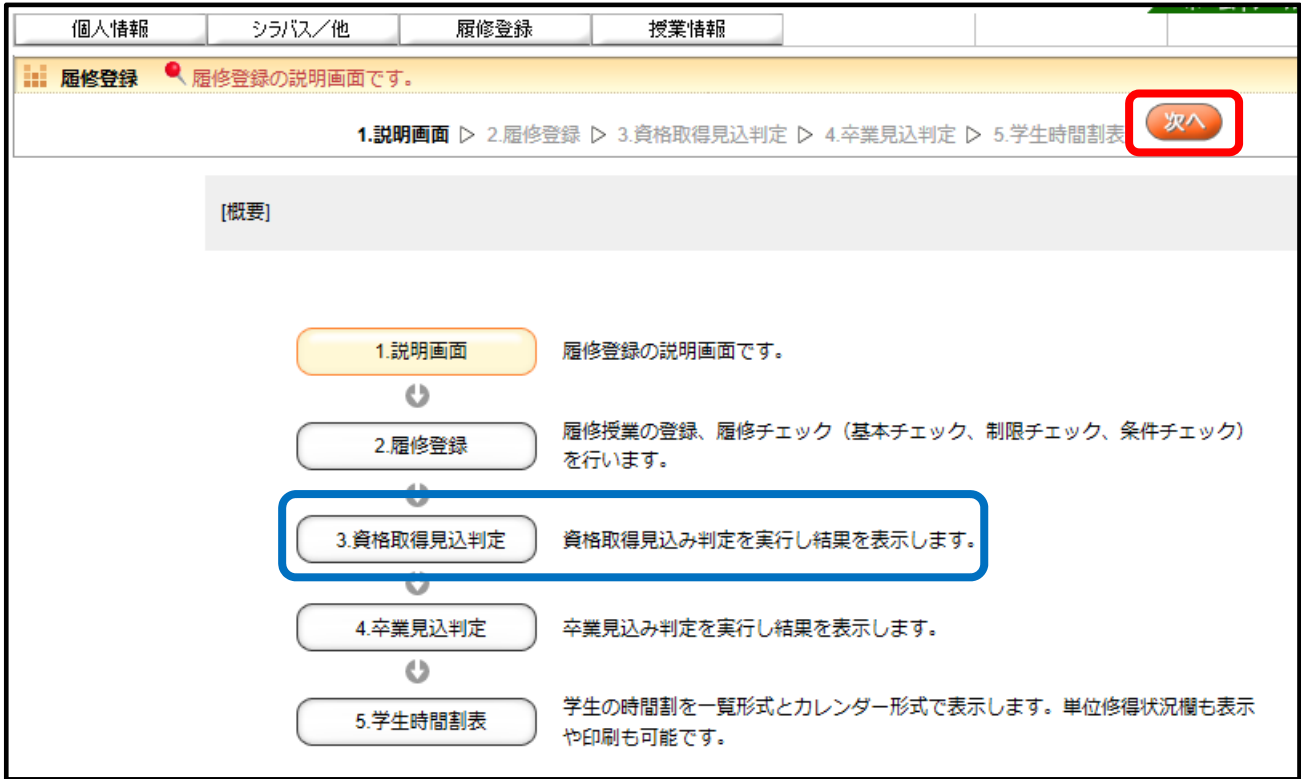

①資格課程の履修をしていない場合も「資格取得見込判定」があります。

資格課程履修者は、資格毎の見込判定結果が表示されます。

資格課程の履修をしていない学生は、「資格の希望登録が一件もありません。」と表示されますので そのまま「次へ」ボタンをクリックしてください。

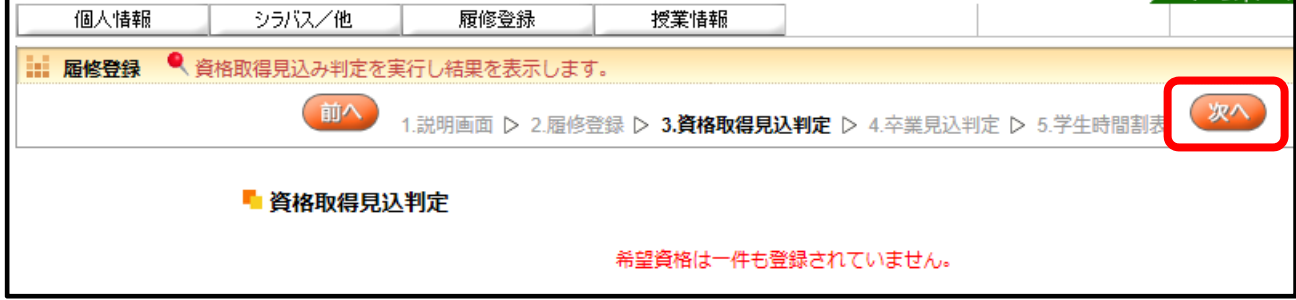

# ●■ 枠に個人レッスンを入れる場合

①【個人レッスン】の「選択」ボタンをクリックし、必要な科目を選択します。

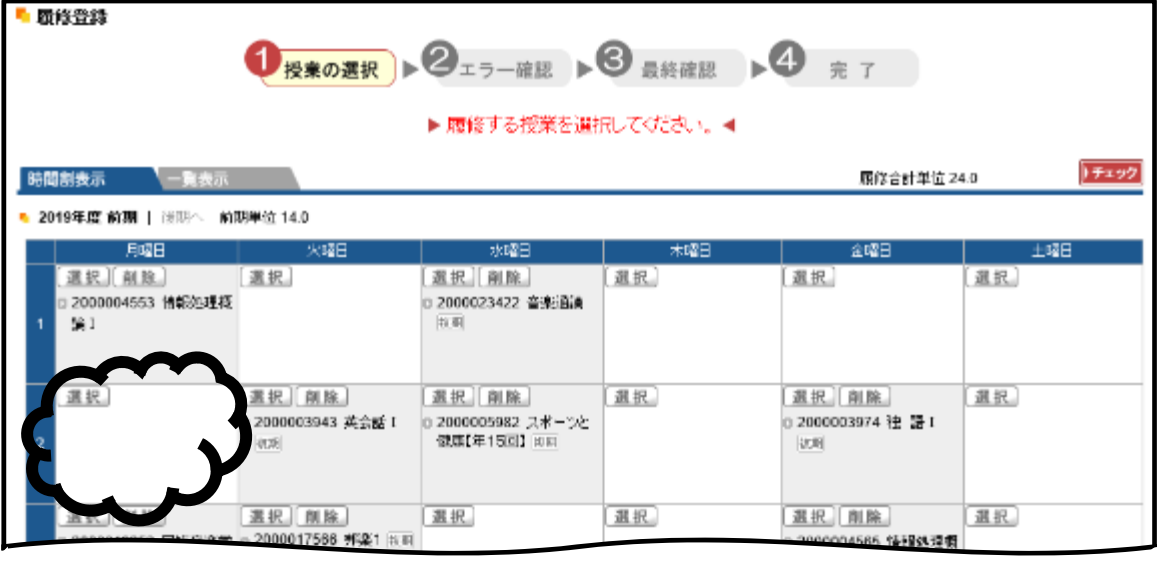

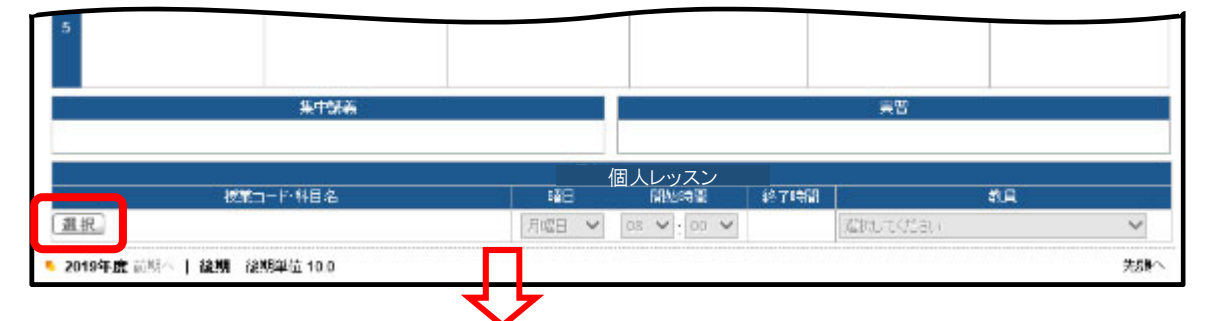

※履修登録期間中は、選択した科目は【個人レッスン】欄に表記されます。【時間割表示】欄は空のまま。

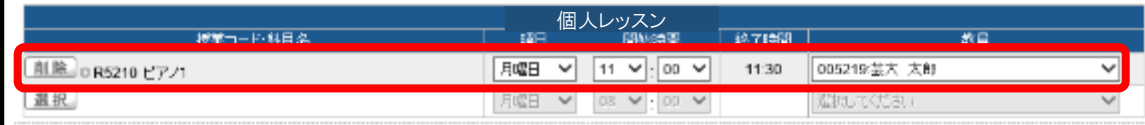

※履修登録期間終了後、

訂正期間になりましたら【時間割表示】欄に表記され、 【個人レッスン】欄は空になります。

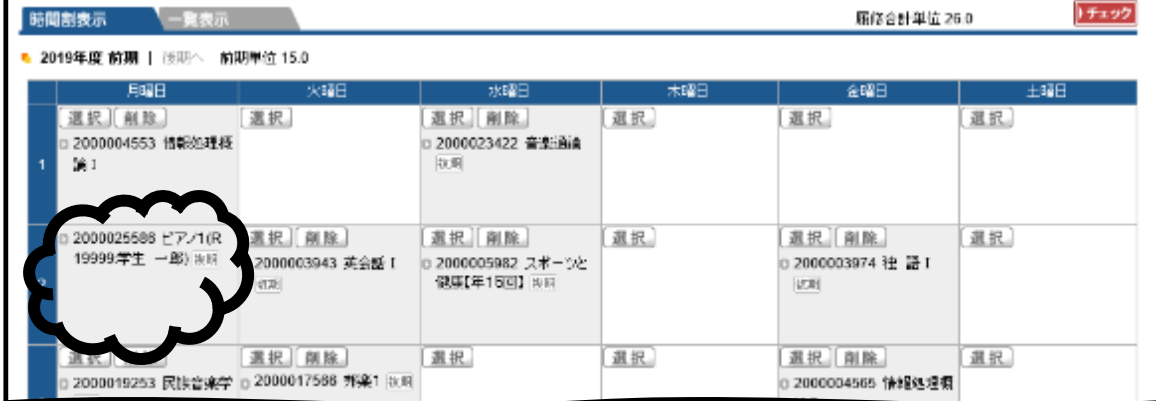

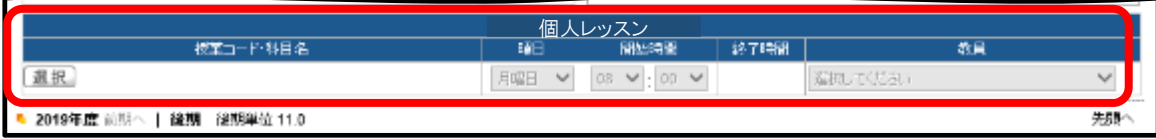

※訂正期間にUNIPAから個人レッスンの履修を変更することはできません。 訂正の必要があるときは教務課窓口で相談してください。

# **5.その他**

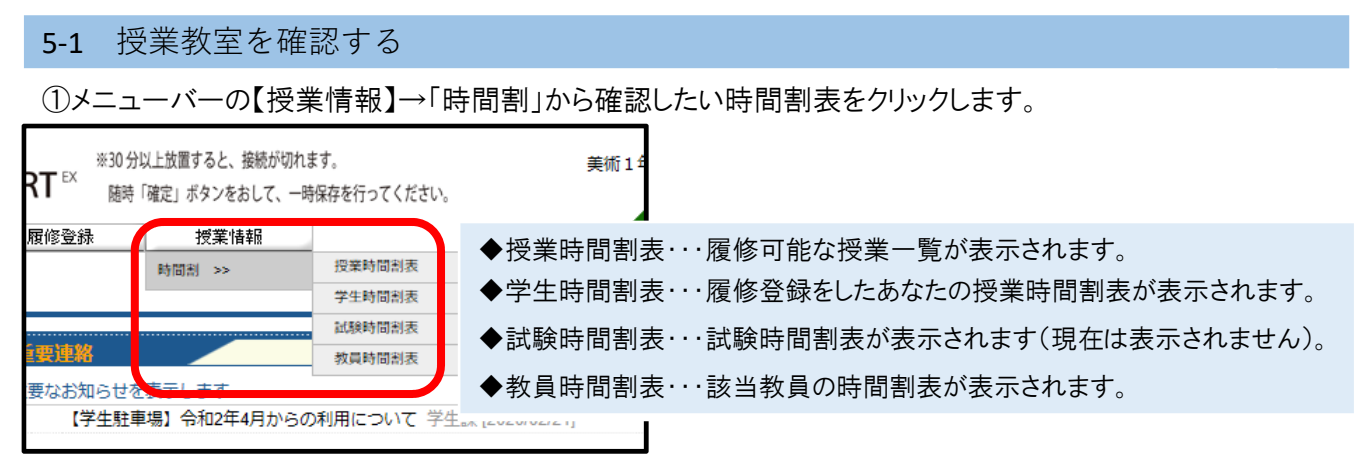

#### ◆授業時間割表◆・・・履修可能な授業一覧が表示されます。

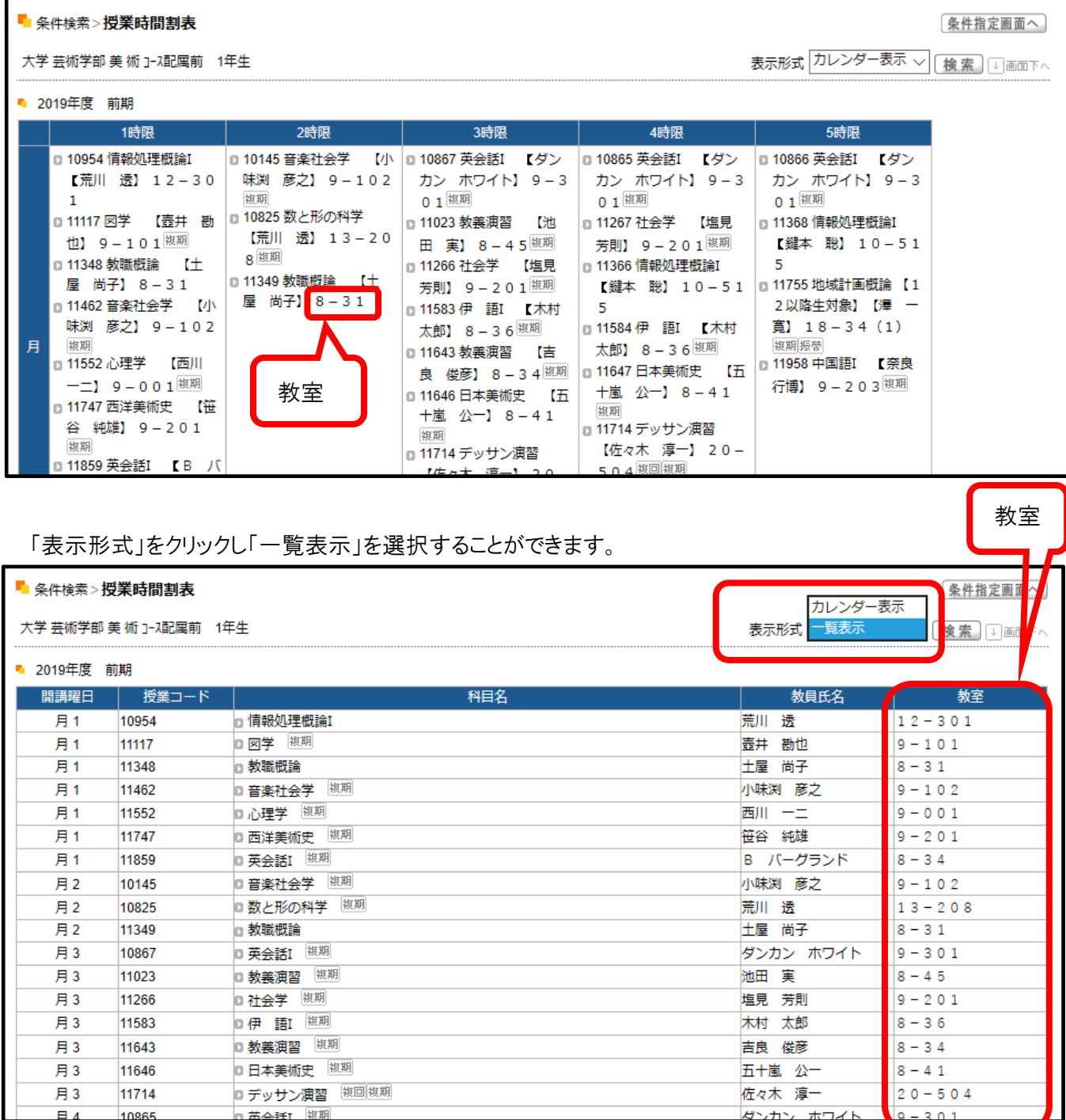

◆学生時間割表◆・・・履修登録をしたあなたの授業時間割表が表示されます。

|   | ■ 学生時間割表                  |                                             |                                                                                                    |                                                                                                    |                                              |
|---|---------------------------|---------------------------------------------|----------------------------------------------------------------------------------------------------|----------------------------------------------------------------------------------------------------|----------------------------------------------|
|   | 学期   前期 〜<br> 開講年度   2019 | 表示形式 カレンダー表示 、                              |                                                                                                    |                                                                                                    | 検索                                           |
|   | ■ 2019年度 前期               |                                             |                                                                                                    |                                                                                                    |                                              |
|   | 1時限                       | 2時限                                         | 3時限                                                                                                    | 4時限                                                                                                    | 5時限                                          |
| 月 |                           |                                             | □ 11714 デッサン演習<br>5044 単位 <sup>複回複期</sup>                                                                                                    | m 11714 デッサン演習<br>【佐々木 淳一】 20-  【佐々木 淳一】 20-  カン ホワイト】 9-3<br>504 複回複期                                                                  | ■ 10866 英会話Ⅰ 【 ダン<br>012単位 <sup>複期</sup>     |
| 火 |                           | 単位複期                                        | n 21013 造形原理  【高  n 206071 油画実習Ⅰ 【戸  n 206071 油画実習Ⅰ 【戸  n 206071 油画実習Ⅰ 【戸<br>瀬 博文】 9 - 0 0 4 4   塚 弥夫】 2 0 - 3 0<br>3 3単位 <sup>複回</sup><br>木 康成】 20-30<br>5 3単位 <sup>複回</sup> | 塚 弥夫】 2 0 - 3 0 3<br>湖回<br><b>□ 207111 彫刻実習I 【 藤 │ □ 207111 彫刻実習I 【 藤 │ □ 207111 彫刻実習I 【 藤</b><br>木康成】 20-305<br>複回                     | 塚 弥夫】 20-303<br>湖回<br>木 康成】 20-305<br>湖回     |
| 水 |                           | □ 31441 美術論<br>【加藤<br>義夫)<br>9-0014単位<br>複期 | □ 30942 英 語I【19 □ □ 30895 哲学 【純丘 曜<br>生】【中西 明】 9-2<br>03 2単位 <sup>複期</sup>                                                                                                    | 彰】 9 - 2 0 1 4単位<br>複期                                                                                                    |                                              |
| 木 |                           | 1442 彫刻概論<br>【笹<br>谷 純雄】 9-0012<br>単位       | □ 206071 油画実習Ⅰ<br>【森 倫章】 20-30<br>3 F<br>多 紀朗 20-305<br>湖回                                                                                                    | □ 206071 油画実習I<br>【 森 倫章】 20-30│ 【 森 倫章】 20-30<br>3 複回<br>□ 20711 彫刻実習Ⅰ  【本│□ 207111 彫刻実習Ⅰ  【本│□ 207111 彫刻実習Ⅰ  【本<br>多 紀朗】 20-305<br>湖回 | □ 206071 油画実習Ⅰ<br>3 複回<br>多 紀朗】 20-305<br>湖回 |

◆教員時間割表◆・・・該当教員の時間割表が表示されます。

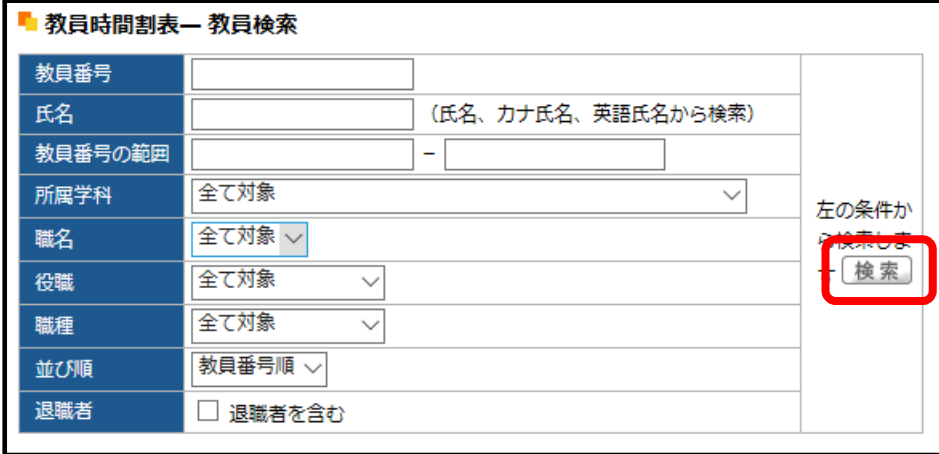

※必要条件を入力・選択して「検索」ボタンをクリックします。